### 1. Select School and Event – Proctor Home Page

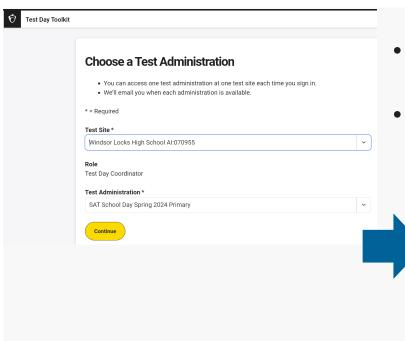

- After logging in, use the drop downs to select the school and assessment event you have been assigned to proctor.
- Verify your assignment using the information on the proctor home page.

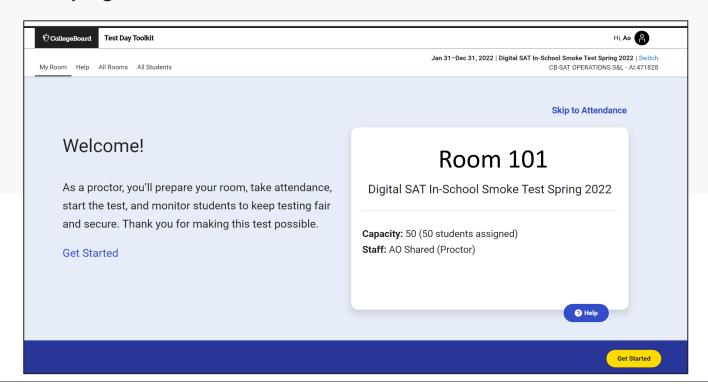

# 2. Confirm Room Setup (5 Screens)

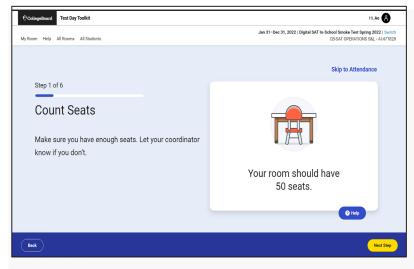

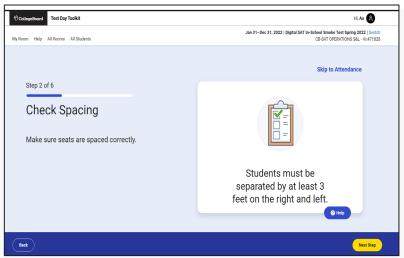

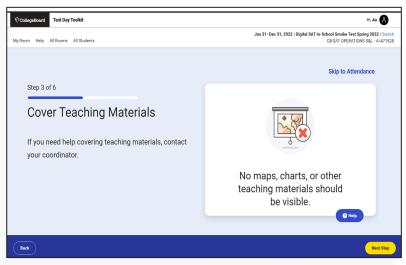

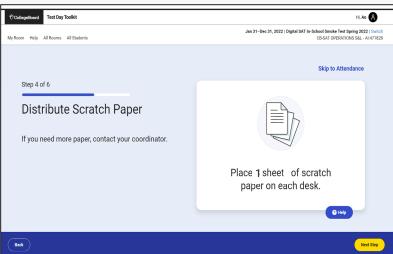

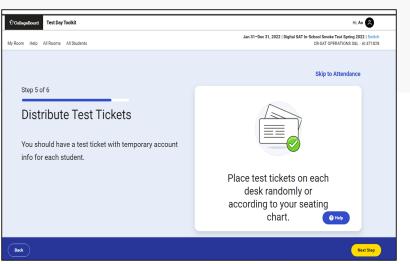

### 3. Write Instructions on Board – Provide Room Code

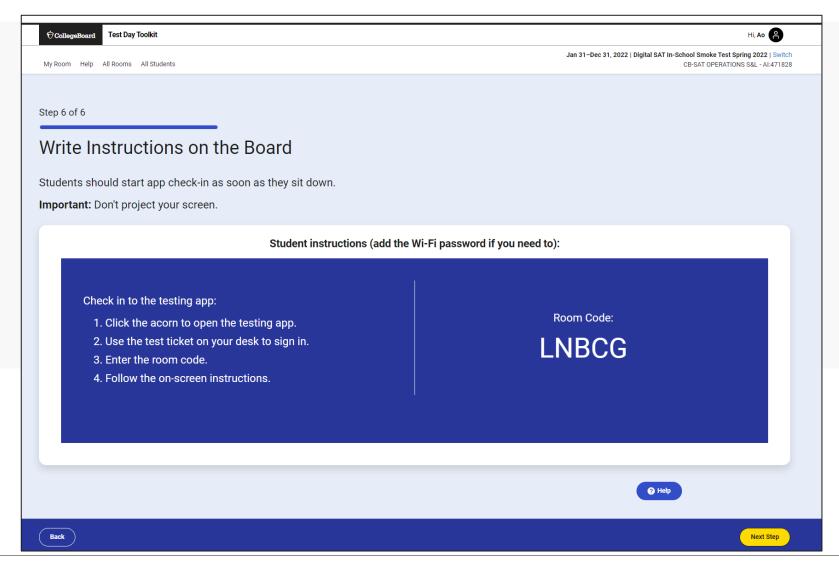

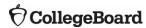

#### 4. Take Attendance

Only students pre-assigned to this room appear here

All students who have entered this room code appear here. Mark present once you visually confirm.

Students ready in Bluebook.

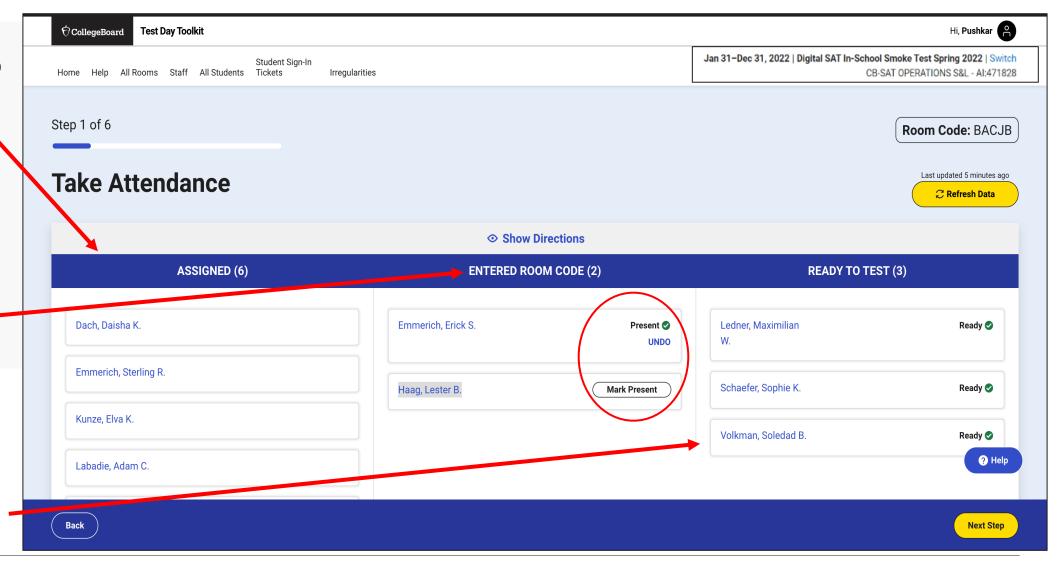

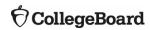

# 5. Read the Script and Provide Start Code

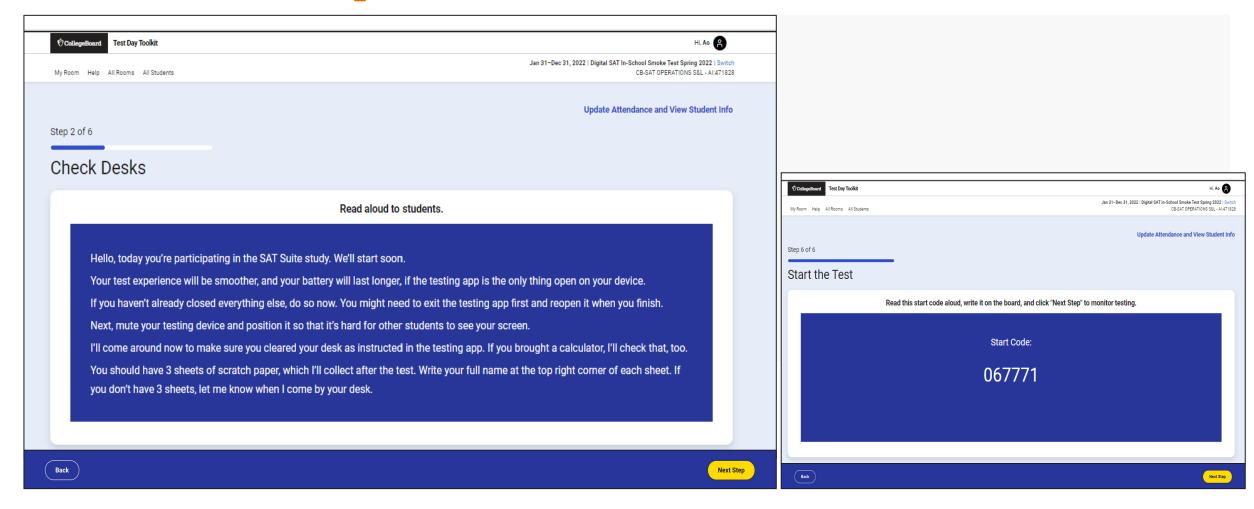

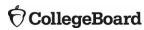

# 6. Monitor Student Progress

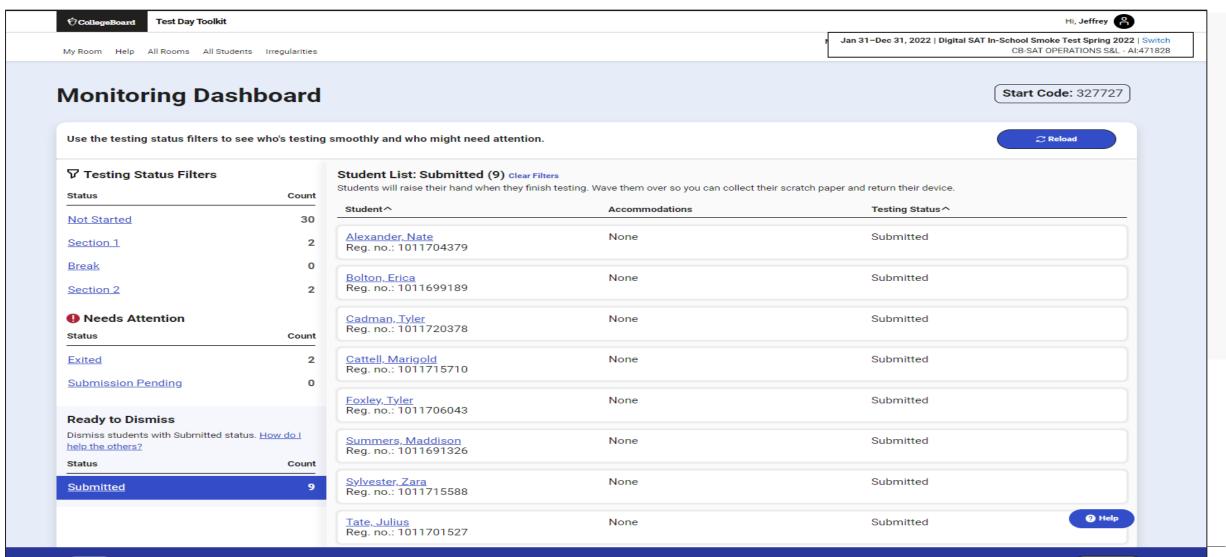

# 7. Dismiss Students at the End of Testing

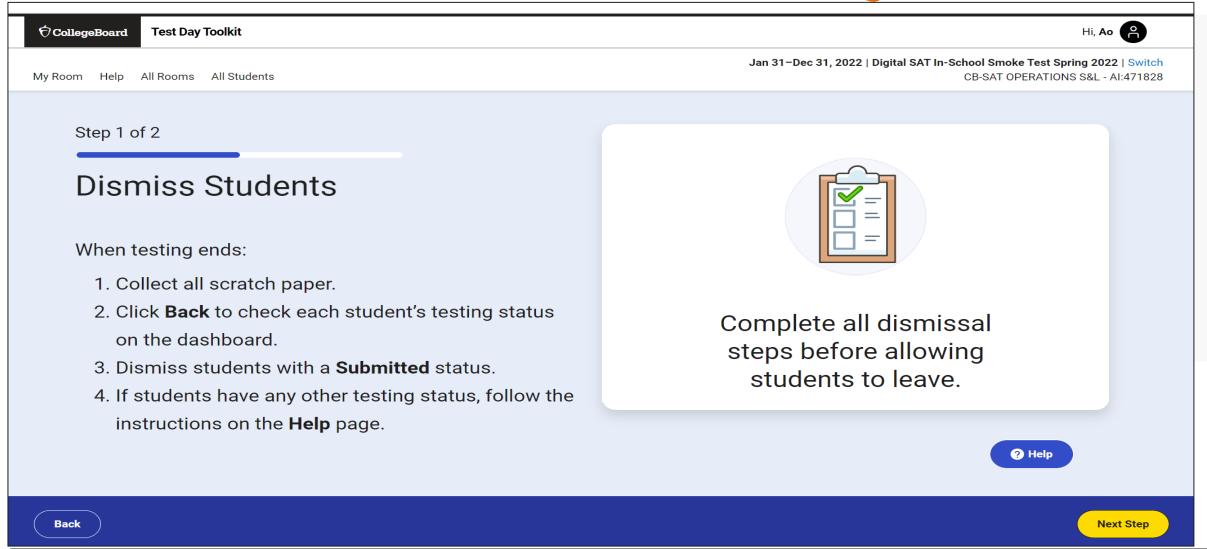

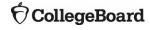

## 8. Report Irregularities

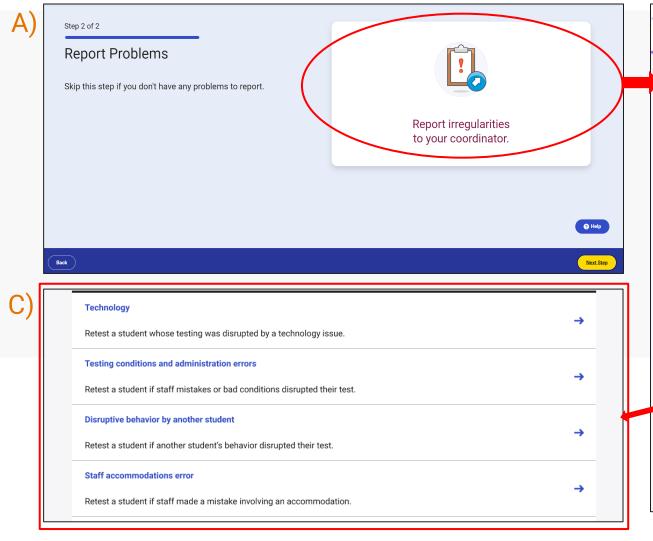

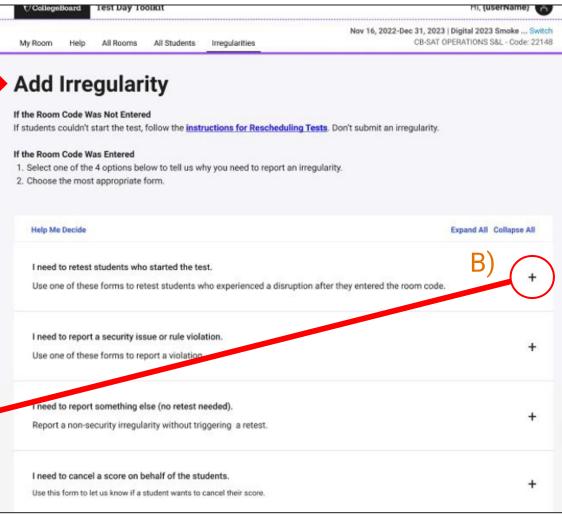

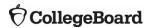